# 35. Easy Watch

This chapter explains how to use EasyWatch.

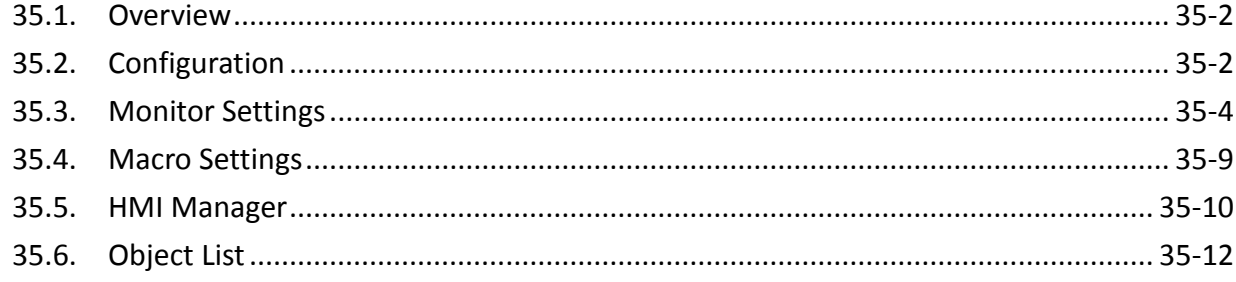

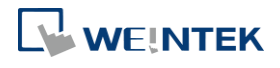

#### **35.1. Overview**

EasyWatch allows users to monitor values in HMI / PLC addresses via Ethernet from a PC, and it can be used for macro debugging and remote monitoring.

As shown in the example below, In EasyBuilder Pro, after creating a Numeric Input Object, you can set its address to LW-10, and set the same address in EasyWatch. The value of LW-10 will be shown in EasyWatch when connected.

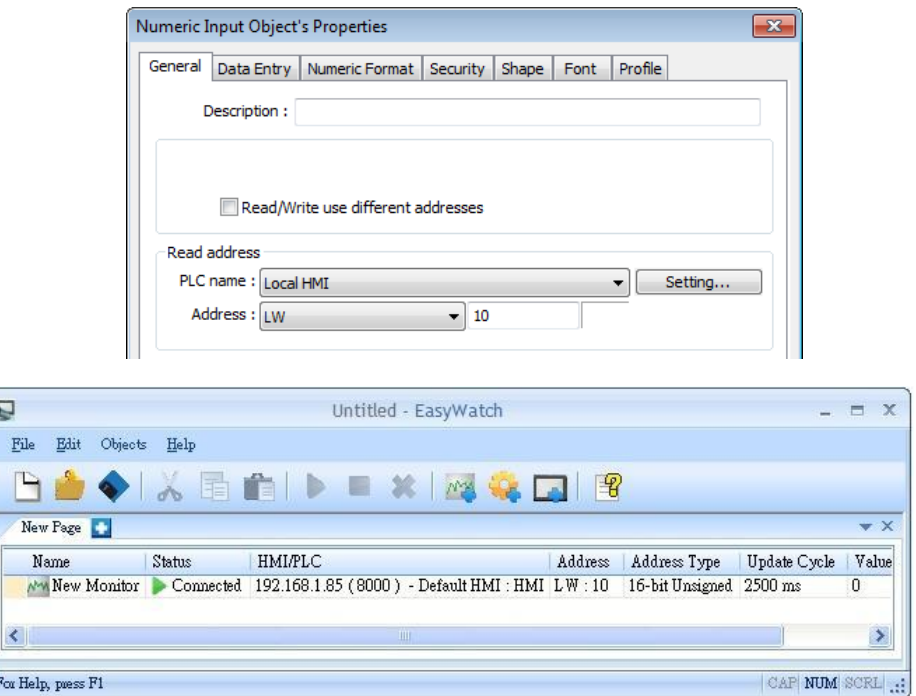

# **Note**

- **Monitoring using EasyWatch will not be possible when the system register [LB-9044** (disable remote control)] or [System Parameter Settings] » [System Setting] » [Prohibit remote HMI connecting to this machine] is enabled.
- To connect EasyWatch from a cMT / cMT X HMI, go to [System Parameter Settings] » [Model] tab, select [Support iP/iE/XE/eMT/mTV communication protocol and EasyWatch] option, and then use the port number specified here.

## **35.2. Configuration**

#### **Basic Functions**

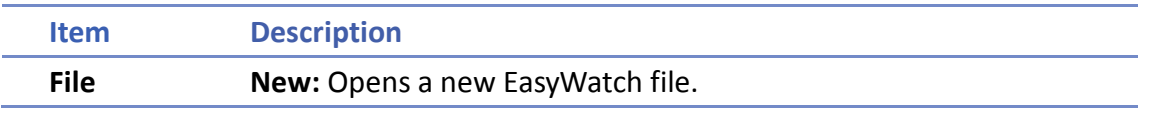

**WEINTEK** 

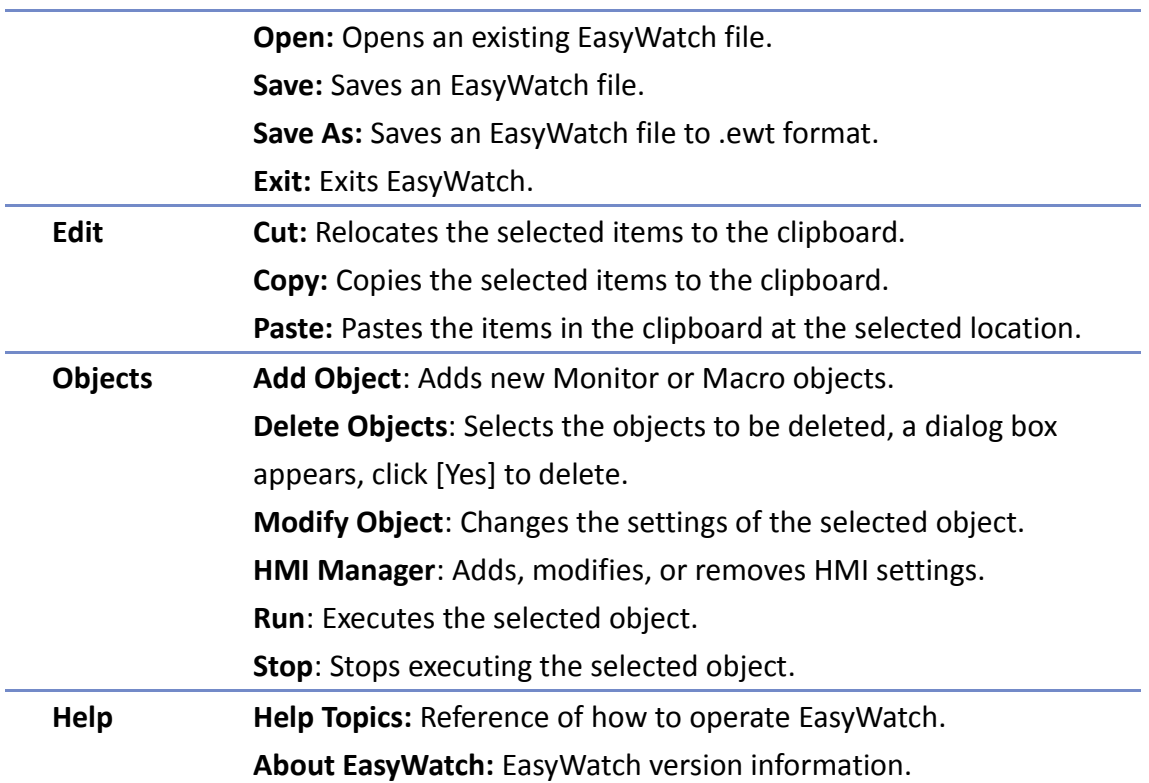

#### **Quick Selection Tools**

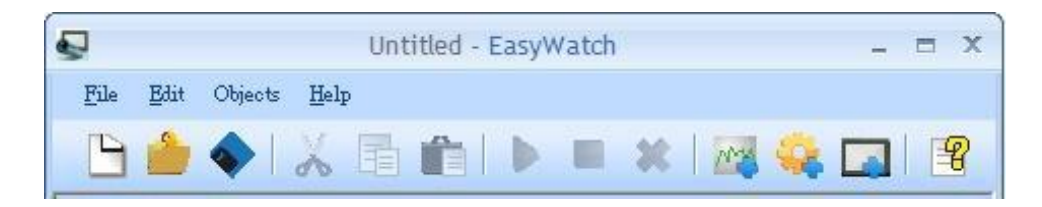

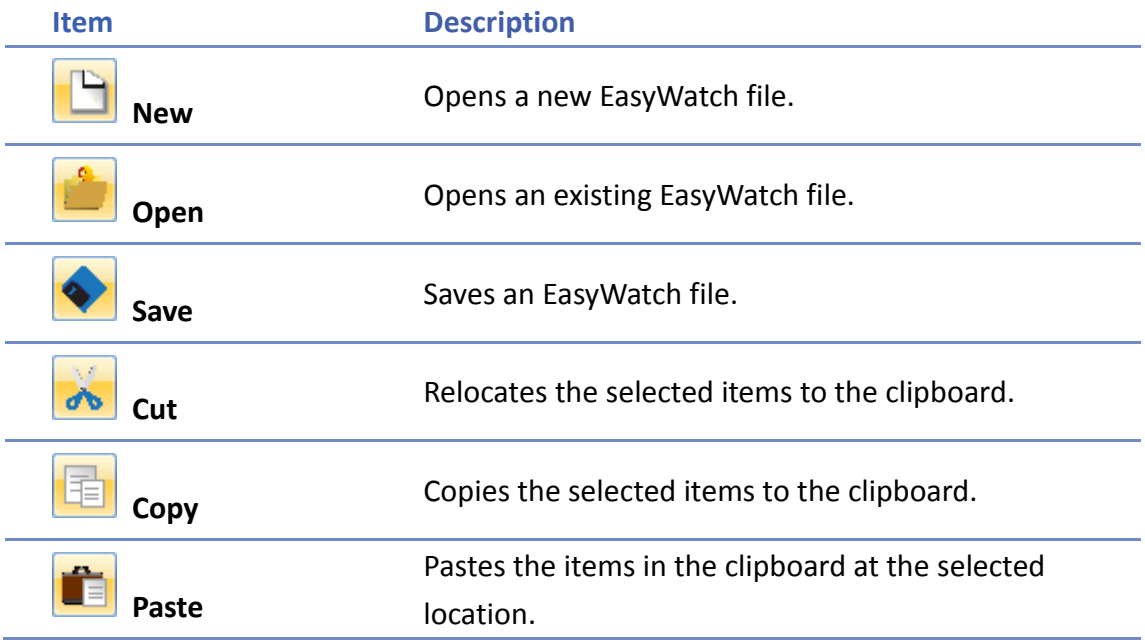

WEINTEK

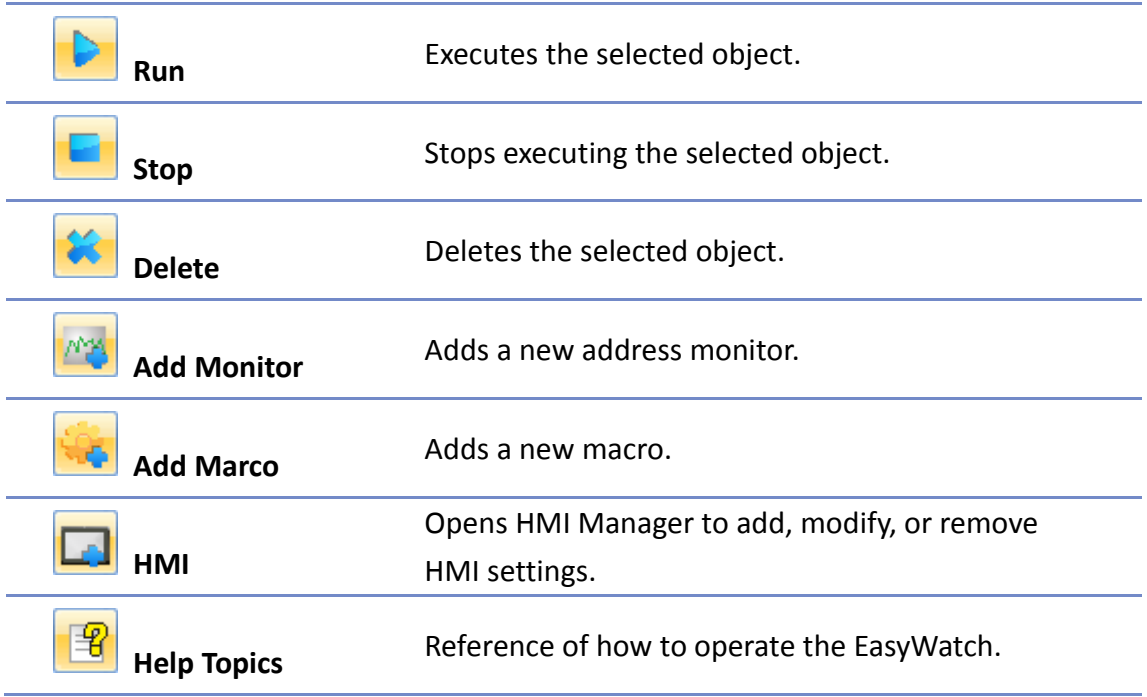

## **35.3. Monitor Settings**

#### $35.3.1.$ **Adding a Monitor**

There are two ways to create a Monitor Object.

- Select from the toolbar: [Objects] » [Add Object] » [Add Monitor].
- **O** Select from the quick selection toolbar: [Add new address monitor].

#### **35.3.2. Monitor Settings**

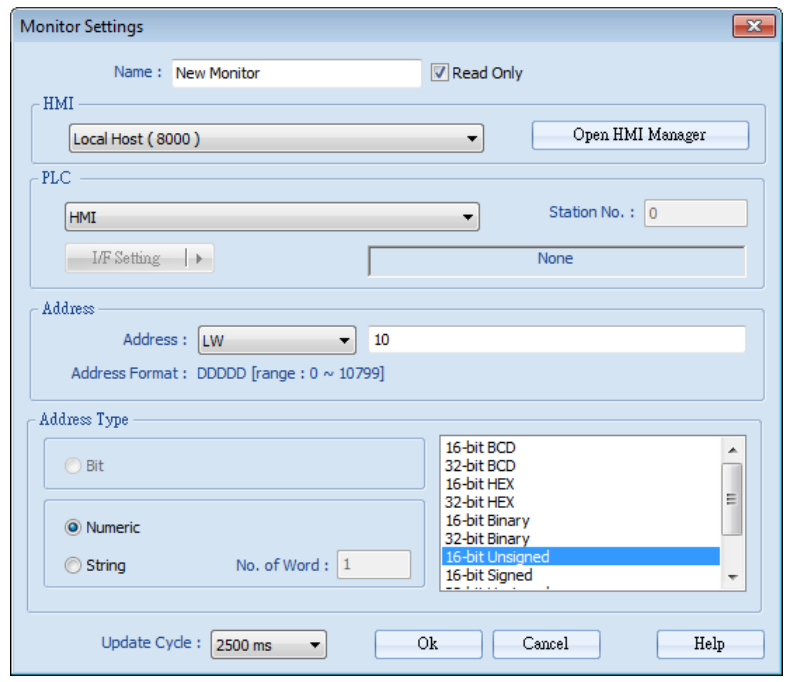

WEINTEK

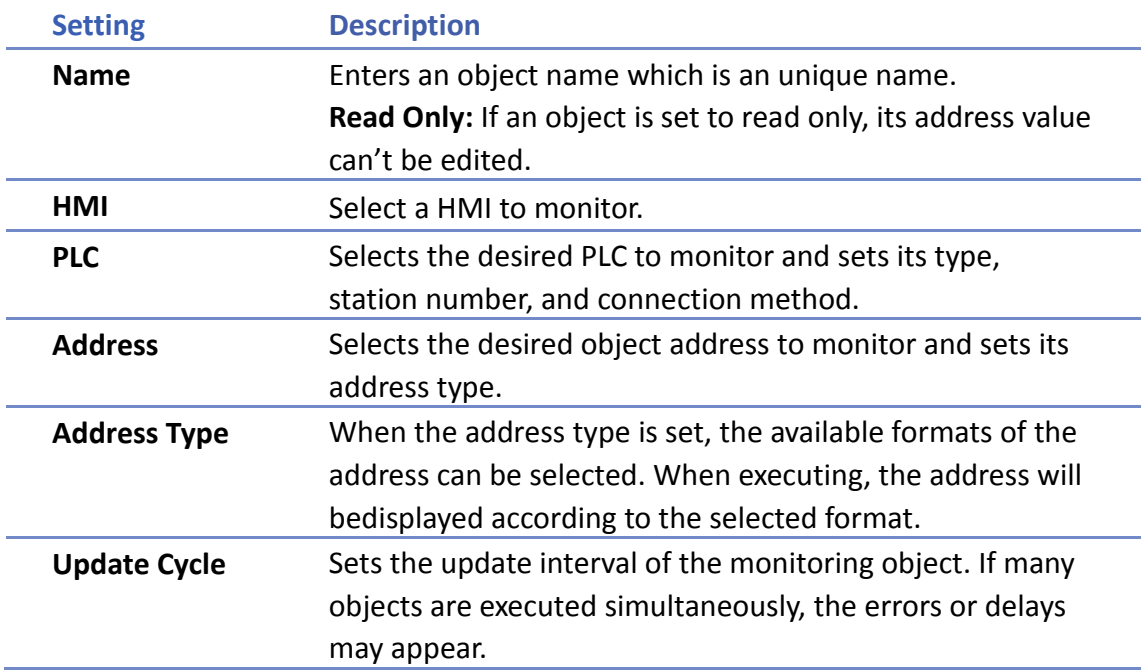

#### $35.3.3.$ **Steps to Add a New Monitor**

*1.* Select a target HMI. If the target HMI does not exist, click [Open HMI Manager] and click [Add] to search the HMI for adding.

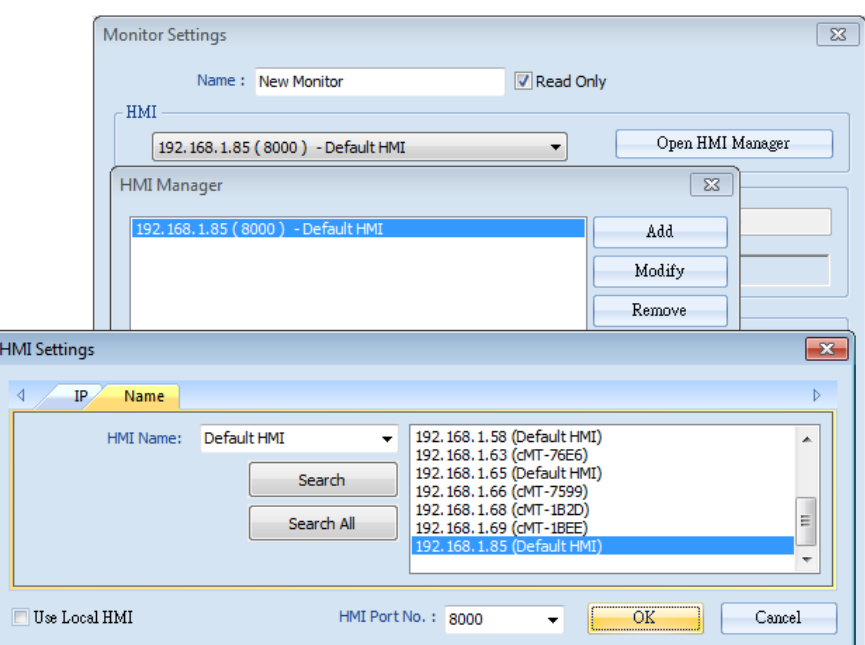

Or, select [Use Local HMI] checkbox to use the project on PC as a monitoring device.

WEINTEK

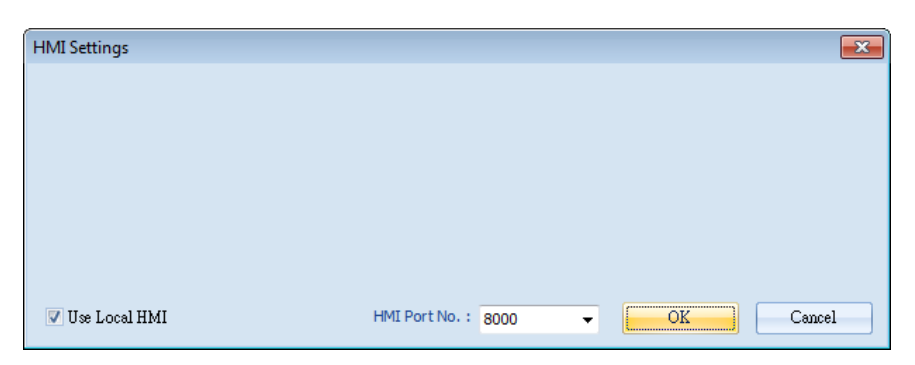

*2.* Select a target HMI or PLC. If one HMI is selected, you can directly control the local HMI.

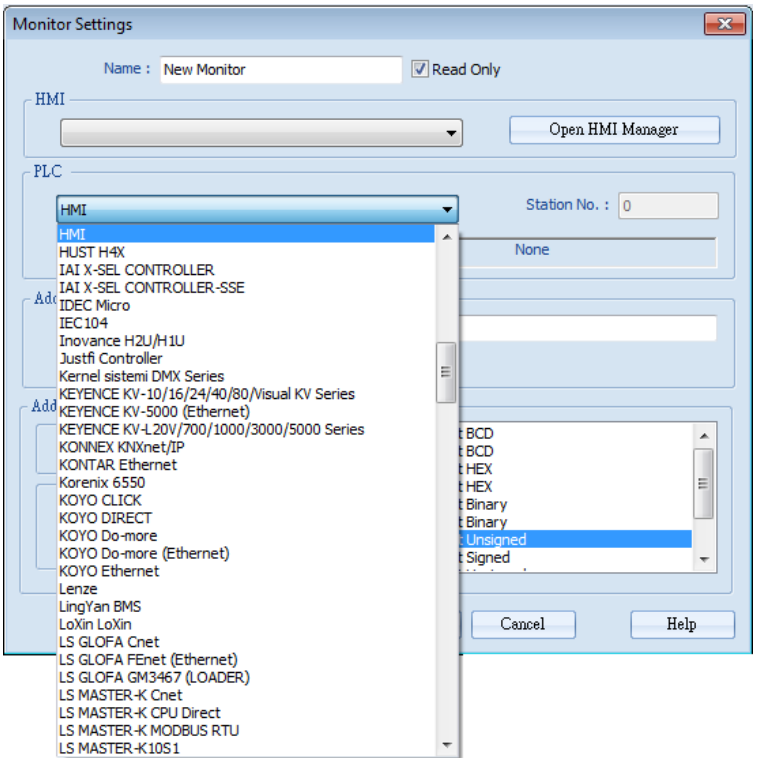

If one PLC is selected, click [I/F Setting] and select [Com Port] to choose a COM port.

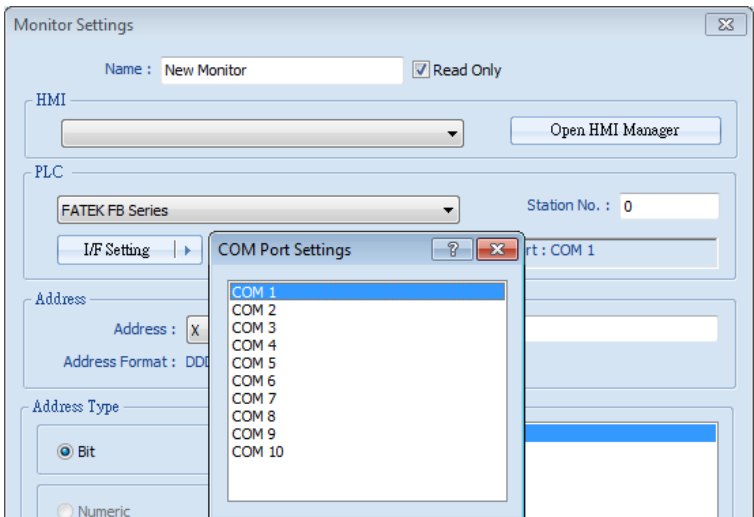

Or, click [I/F Setting] and select [Ethernet] to set the IP address.

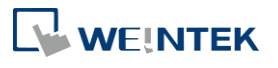

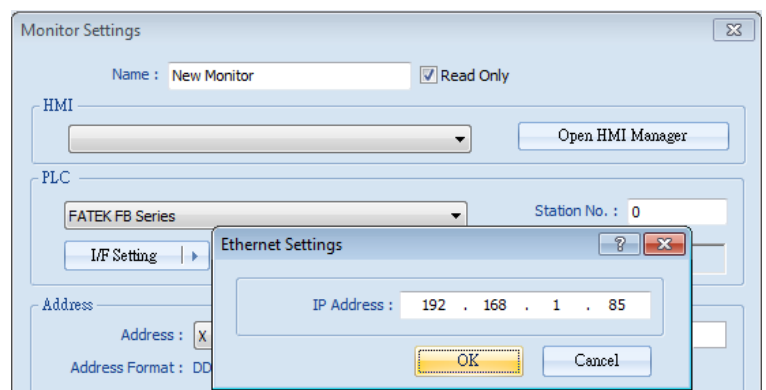

*3.* Set the object address and its address type for being monitored.

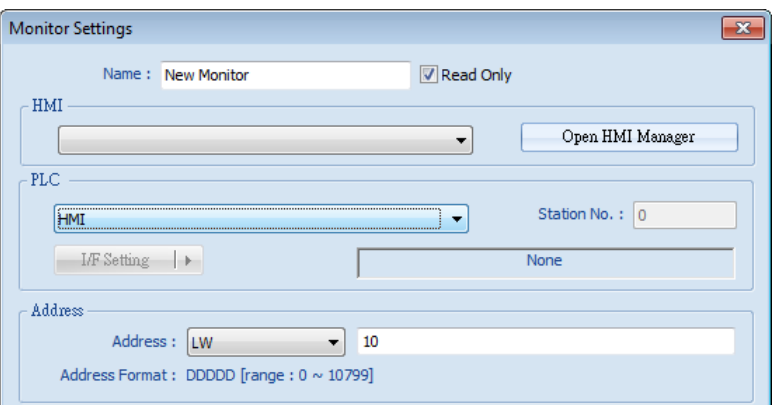

*4.* When a Word address is selected, set the address type to [Numeric] or [String]. [Numeric]: Select the data format of the monitor address.

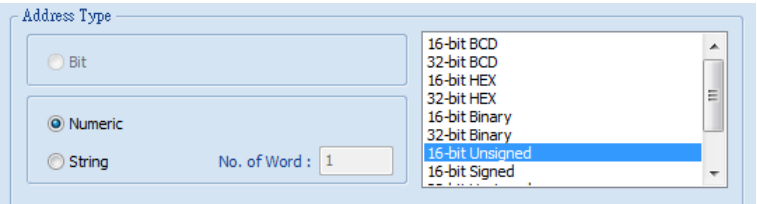

[String]: Select the data format from [ANSI], [UNICODE], and [High/Reversed]. Set [No. of Word] for reading the number of WORD.

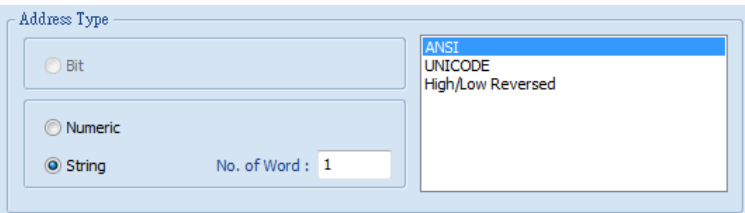

*5.* Set the update interval of the monitor object. The range can be set from 500ms to 5000ms.

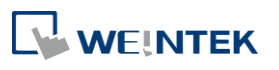

#### EasyWatch

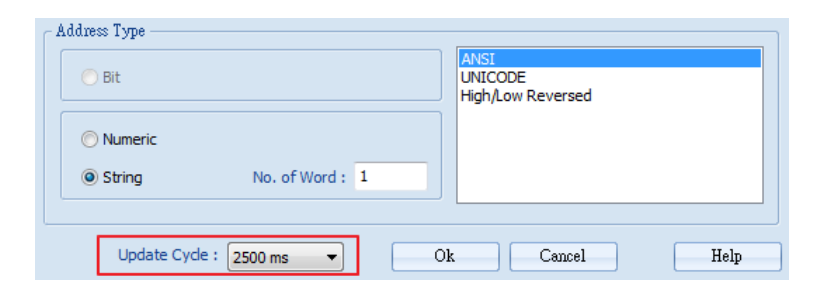

## **35.4. Macro Settings**

#### 35.4.1. **Adding a Macro**

There are two ways to create a Macro object.

- Select from the toolbar: [Objects] » [Add Object] » [Add Macro].
- **O** Select from the quick selection toolbar: [Add new macro].

#### **35.4.2. Macro Settings**

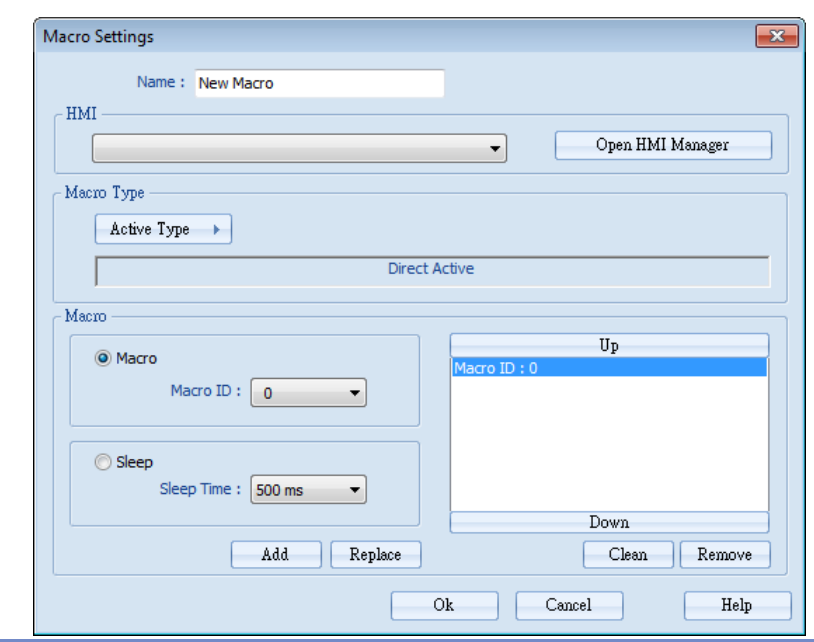

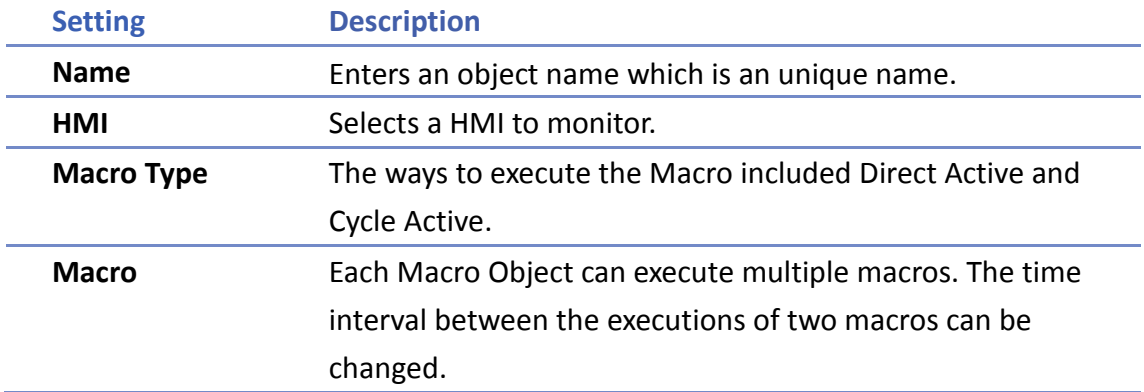

#### **Steps to Add a New Macro**

- *1.* Select a target HMI. If the target HMI does not exist, add a new device, see "35.3.3 Steps to Add a New Monitor".
- *2.* Set Active Type under Macro Type to [Direct Active] or [Cycle Active]. [Direct Active]: Directly executes Macro once. [Cycle Active]: Set the interval of executing Macro.

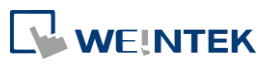

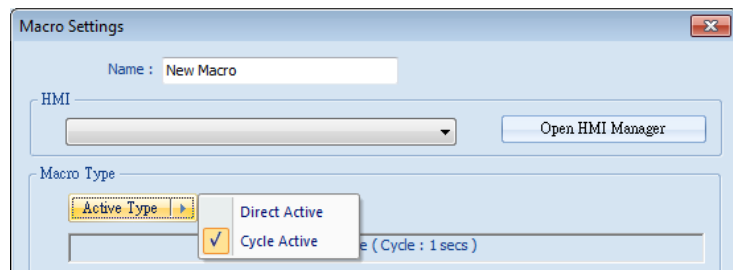

For example, if [Cycle Active] is set to 5 seconds, when executing a macro, the next time to execute the macro object will be 5 seconds later.

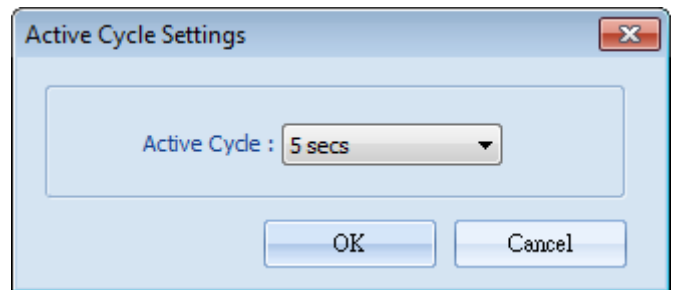

*3.* Set Macro to [Macro] or [Sleep]. [Macro]: Select the Macro ID for execution, and click [Add] to add the Macro to the list.

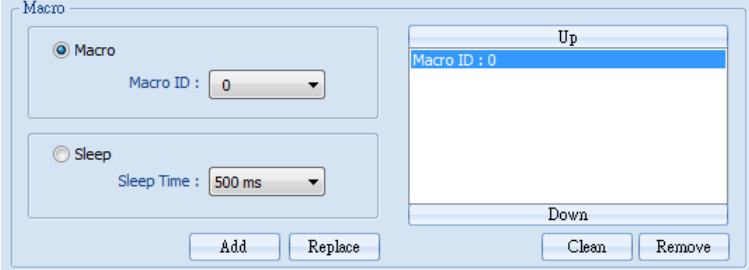

[Sleep]: Set the time interval between the executions of two Macros. Click [Add] or [Replace] to add or replace the Macros from the list.

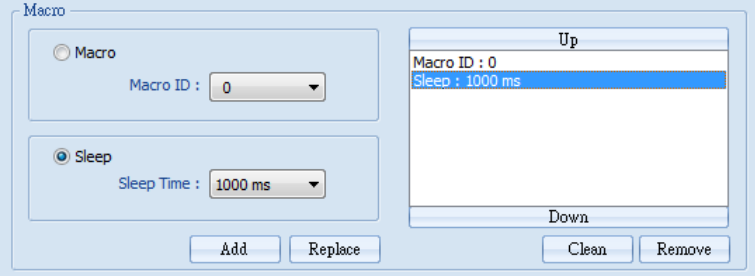

## **35.5. HMI Manager**

#### **Opening HMI Setting**

There are two ways to open the HMI Setting.

- Select from the toolbar: [Objects] » [HMI Manager].
- Select from the quick selection toolbar: [Open HMI manager].

```
WEINTEK
```
#### $35.5.2.$ **HMI Manager**

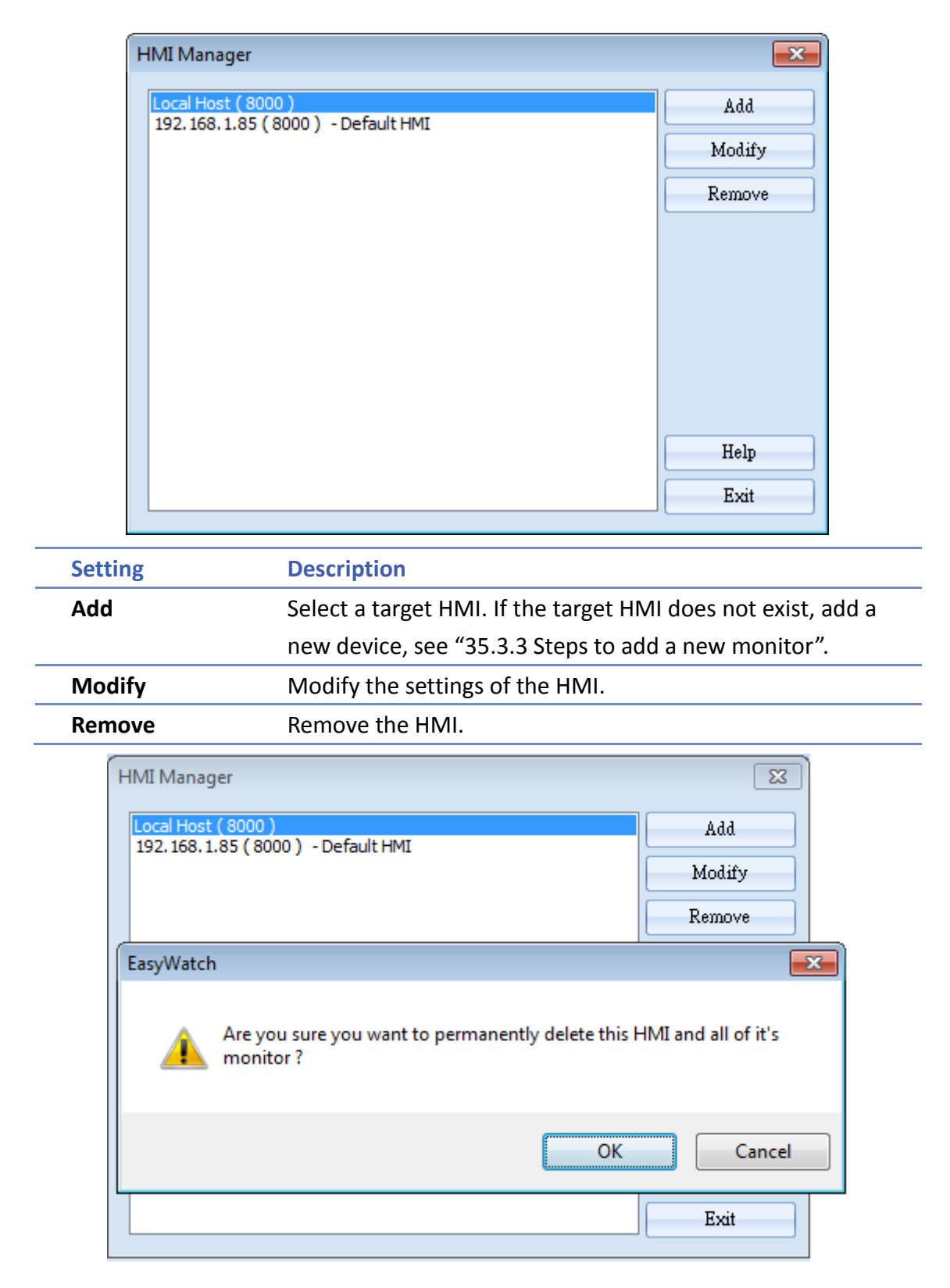

WEINTEK

## **35.6. Object List**

## **Object List Columns**

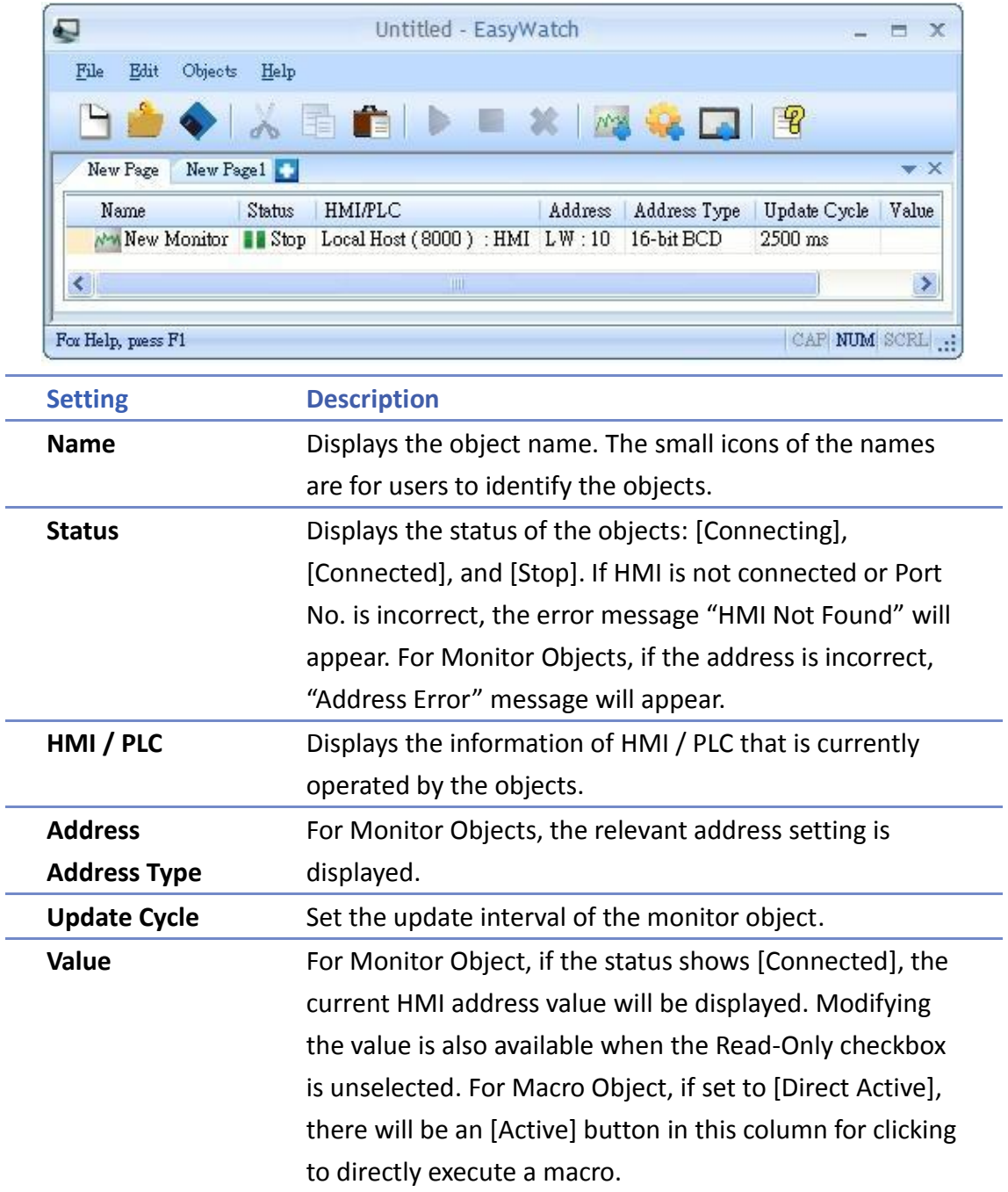

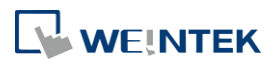

#### **Editing Object List**

Adding a new page: Click the icon to add a new page.

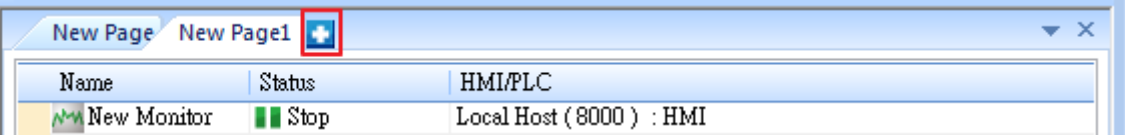

**O** Deleting a page: Click the icon and confirm the deletion.

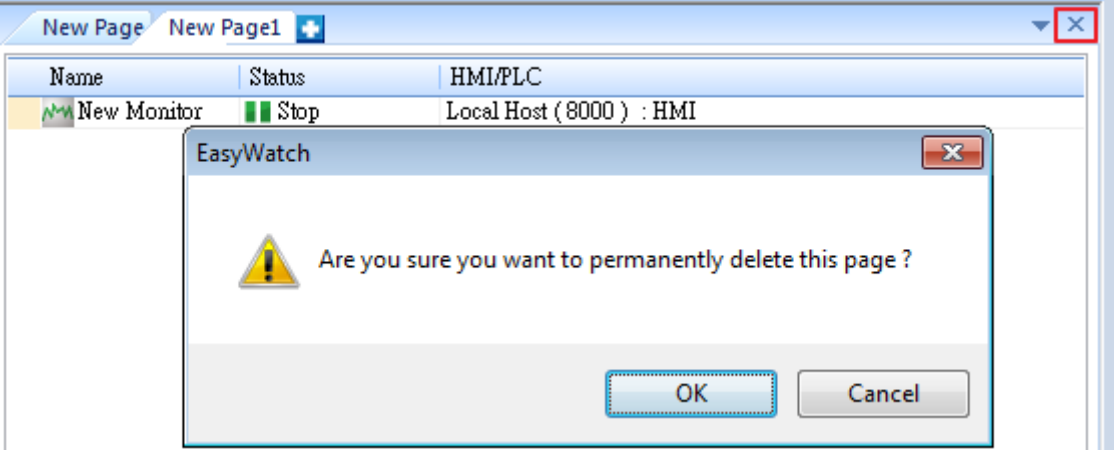

Renaming the page: Double-click on the page name and enter a new name.

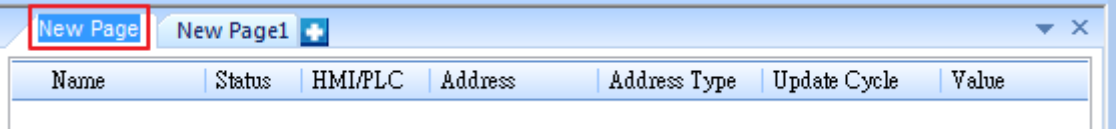

**•** Positioning the column headers: Drag and drop the column headers to the desired location.

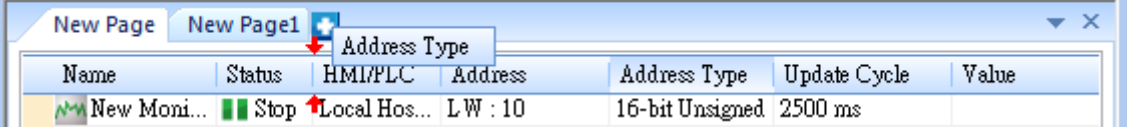

**D** Click the icon to watch the demonstration film. Please confirm your internet connection before playing the film.

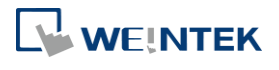